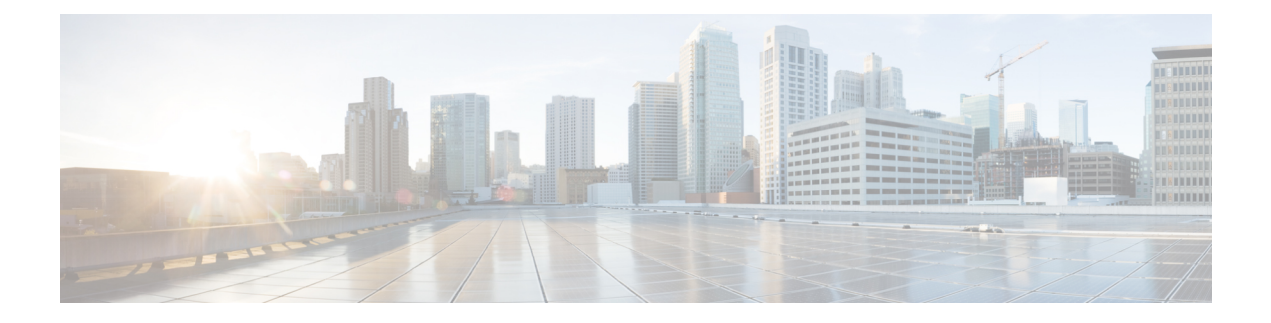

# **Snort 2** から **Snort 3** への移行

「Snort 2 から Snort 3 への移行」の章では、Snort 2 から Snort 3 への移行のさまざまな側面につ いて説明します。また、Snort 3 の有効化と無効化、および Snort 2 ルールの Snort 3 との同期に ついても説明します。

- Snort 2 と Snort 3 の比較 (1 [ページ\)](#page-0-0)
- Snort 2 から Snort 3 [への移行](#page-1-0) (2 ページ)
- Snort 3 [の有効化と無効化](#page-1-1) (2 ページ)
- Snort 2 と Snort 3 [のベースポリシーのマッピングの表示](#page-3-0) (4 ページ)
- Snort 2 [のルールと](#page-4-0) Snort 3 の同期 (5 ページ)

## <span id="page-0-0"></span>**Snort 2** と **Snort 3** の比較

Snort 3 はアーキテクチャが再設計され、Snort 2 と比較すると同等のリソースでより多くのト ラフィックを検査します。Snort 3 では、トラフィックパーサーを簡単かつ柔軟に挿入できま す。Snort 3には、ルールの記述を容易にし、同等の共有オブジェクトルールを表示できる新し いルールシンタックスも用意されています。

次の表に、検査エンジン機能に関する Snort 2 バージョンと Snort 3 バージョンの違いを示しま す。

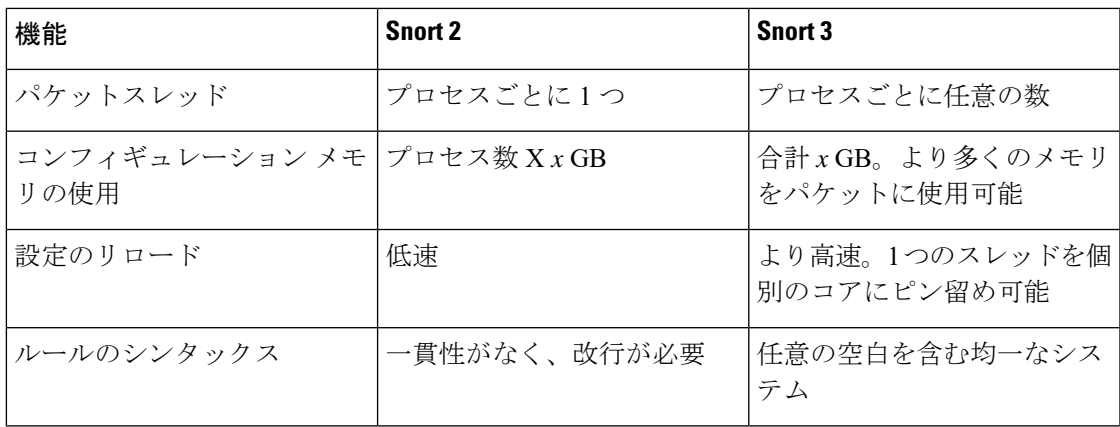

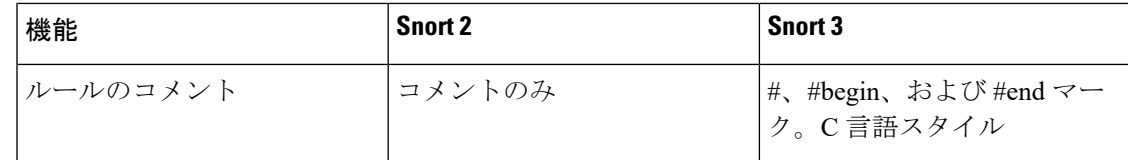

## <span id="page-1-0"></span>**Snort 2** から **Snort 3** への移行

Snort 2 から Snort 3 に移行するには、Firepower Threat Defense デバイスの検査エンジンを Snort 2 から Snort 3 に切り替える必要があります。バージョン 7.0 以降のデバイスのみが Snort 3 を サポートしていることに注意してください。

Snort 3 をデバイスの検査エンジンとして有効にすると、(アクセス コントロール ポリシーを 介して)デバイスに適用される侵入ポリシーの Snort 3 バージョンがアクティブ化され、デバ イスを通過するすべてのトラフィックに適用されます。サポートされているデバイスで Snort 3 を有効にするには、Snort 3 [の有効化と無効化](#page-1-1) (2 ページ)を参照してください。

### **Snort 2** カスタムルール用の変換ツール

カスタムルールを使用している場合は、Snort 2 から Snort 3 に変換する前に、Snort 3 のルール セットを管理する準備ができていることを確認してください。サードパーティベンダーのルー ルセットを使用している場合は、そのベンダーに連絡して、そのルールが Snort 3 に正常に変 換されることを確認するか、または Snort 3 用にネイティブに作成された置換ルールセットを 取得します。独自に作成したカスタムルールがある場合は、変換前に Snort 3 ルールの作成に 慣れておくと、変換後の Snort 3 検出を最適化するようにルールを更新できます。Snort 3 での ルールの作成の詳細については、次のリンクを参照してください。

- <https://blog.snort.org/2020/08/how-rules-are-improving-in-snort-3.html>
- <https://blog.snort.org/2020/10/talos-transition-to-snort-3.html>

Snort 3ルールの詳細については、<https://blog.snort.org/>にある他のブログを参照してください。 システム付属のツールを使用して Snort 2 ルールを Snort 3 ルールに変換するには、[Snort](snort3-configuration-guide-v70_chapter4.pdf#nameddest=unique_27) 2 のカ [スタムルールの](snort3-configuration-guide-v70_chapter4.pdf#nameddest=unique_27) Snort 3 への変換を参照してください。

Ú

Snort 2 ネットワーク分析ポリシー (NAP) の設定を Snort 3 に自動的にコピーすることはでき ません。NAP 設定は、Snort 3 で手動で複製する必要があります。 重要

# <span id="page-1-1"></span>**Snort 3** の有効化と無効化

Snort 3 は、バージョン 7.0 以降の新規登録 FTD デバイスのデフォルト検査エンジンです。た だし、下位バージョンの FTD デバイスでは、Snort 2 がデフォルトの検査エンジンです。管理 対象の FTD デバイスをバージョン 7.0 以降にアップグレードすると、検査エンジンは Snort 2

に残ります。バージョン 7.0 以降のアップグレードされた FTD で Snort 3 を使用するには、明 示的に有効にする必要があります。必要に応じて Snort 3 から Snort 2 にいつでも戻すことがで きます。

必要に応じて Snort のバージョンを切り替えることができます。Snort 2 と Snort 3 の侵入ルール がマッピングされ、マッピングはシステムによって実行されます。ただし、Snort 2 と Snort 3 のすべての侵入ルールの 1 対 1 のマッピングが見つからない場合があります。Snort 2 で 1 つの ルールのルールアクションを変更した場合、Snort 2 と Snort 3 を同期せずに Snort 3 に切り替え ると、その変更は保持されません。同期の詳細については、Snort 2 [のルールと](#page-4-0) Snort 3 の同期 (5ページ) を参照してください。

### 個々のデバイス上での **Snort 3** の有効化と無効化

#### 始める前に

手順の実行が可能なサポートされているユーザロールは次のとおりです。

- 管理者
- 侵入管理者

ステップ **1 [**デバイス(**Devices**)**]** > **[**デバイス管理(**Device Management**)**]** の順に選択します。

ステップ **2** デバイスをクリックして、デバイスのホームページに移動します。

デバイスは Snort 2 または Snort 3 としてマークされ、デバイスの現在のバージョンが表示されま す。 (注)

ステップ **3** [デバイス(Device)] タブをクリックします。

- ステップ **4** [検査エンジン(Inspection Engine)] セクションで、[アップグレード(Upgrade)] をクリックします。
	- Snort 3を無効にするには、[検査エンジン(InspectionEngine)]セクションで[Snort 2に戻す(Revert to Snort 2)] をクリックします。 (注)

ステップ **5** [はい(Yes)] をクリックします。

#### 次のタスク

デバイスに変更を展開します[。設定変更の展開](snort3-configuration-guide-v70_chapter3.pdf#nameddest=unique_29)を参照してください。

選択した Snort バージョンとの互換性を得るため、システムは展開プロセス中にポリシー設定 を変換します。

#### Ú

展開プロセス中に現在の検査エンジンをシャットダウンする必要があるため、一時的なトラ フィック損失が発生します。 重要

### 複数のデバイスでの **Snort 3** の有効化と無効化

複数のデバイスで Snort 3 を有効にするには、必要なすべての Firepower Threat Defense (FTD) デバイスが バージョン 7.0 以降であることを確認します。

#### 始める前に

手順の実行が可能なサポートされているユーザロールは次のとおりです。

- 管理者
- 侵入管理者
- ステップ **1 [**デバイス(**Devices**)**]** > **[**デバイス管理(**Device Management**)**]** の順に選択します。
- ステップ **2** Snort 3 を有効または無効にするすべてのデバイスを選択します。
	- デバイスは Snort 2 または Snort 3 としてマークされ、デバイスの現在のバージョンが表示されま す。 (注)
- ステップ **3** [一括アクションの選択(Select Bulk Action)] ドロップダウンリストをクリックします。
- ステップ **4** [Snort 3 へのアップグレード(Upgrade to Snort 3)] をクリックします。
	- Snort 3 を無効にするには、[Snort 2 へのダウングレード(Downgrade to Snort 2) 1をクリックしま す。 (注)

ステップ **5** [はい(Yes)] をクリックします。

#### 次のタスク

デバイスに変更を展開します。[設定変更の展開](snort3-configuration-guide-v70_chapter3.pdf#nameddest=unique_29)を参照してください。

選択した Snort バージョンとの互換性を得るため、システムは展開プロセス中にポリシー設定 を変換します。

#### Ú

展開プロセス中に現在の検査エンジンをシャットダウンする必要があるため、一時的なトラ フィック損失が発生します。 重要

# <span id="page-3-0"></span>**Snort 2** と **Snort 3** のベースポリシーのマッピングの表示

ステップ **1 [**ポリシー(**Policies**)**]** > **[**侵入(**Intrusion**)**]** を選択します。 ステップ **2** [侵入ポリシー(Intrusion Policies)] タブが選択されていることを確認します。 ステップ **3** [IPS マッピング(IPS Mapping)] をクリックします。

## <span id="page-4-0"></span>**Snort 2** のルールと **Snort 3** の同期

侵入ポリシーの Snort 2 バージョンと Snort 3 バージョンは、要件に合わせて個別に変更できま す。ただし、Snort 2からSnort 3に切り替える場合は、相違が発生する可能性があります。Snort 2 のバージョン設定とカスタムルールが保持され、Snort 3 に引き継がれるように、FMC が同 期機能を提供します。同期は、Snort 2ルールのオーバーライド設定とカスタムルールに役立ち ます。これらは過去数か月または数年にわたってすでに変更されたり、追加されている可能性 があり、それらを Snort 3 バージョンで複製しなければなりません。

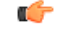

- Snort 2 ルールのオーバーライドとカスタムルールのみが Snort 3 にコピーされ、その逆は 行われません。Snort 2 と Snort 3 のすべての侵入ルールの 1 対 1 のマッピングが見つから ない場合があります。次の手順を実行すると、両方のバージョンに存在するルールのルー ルアクションに対する変更が同期されます。 重要
	- 同期では、カスタムまたはシステムによって提供されるルールのしきい値と抑制の設定は Snort 2 から Snort 3 に移行されません。
- ステップ **1 [**ポリシー(**Policies**)**]** > **[**侵入(**Intrusion**)**]** を選択します。
- ステップ **2** [侵入ポリシー(Intrusion Policies)] タブが選択されていることを確認します。
- ステップ **3** [Snort 3 の同期ステータスの表示(Show Snort 3 Sync status)] をクリックします。
- ステップ **4** 同期していない侵入ポリシーを特定します。
- ステップ5 [同期 (Sync) 1アイコン (○) をクリックします。
	- 侵入ポリシーの Snort 2 バージョンと Snort 3 バージョンが同期されている場合は、[同期(Sync)] アイコンが緑色(○)で表示されます。 (注)
- ステップ **6** サマリーを読み、必要に応じてサマリーのコピーをダウンロードします。
- **ステップ7** [再同期 (Re-Sync)] をクリックします。
	- 同期された設定は、Snort 3 侵入エンジンがデバイスに適用され、展開が成功した後にのみ適 用されます。 (注)
		- Snort 2 カスタムルールは、システム付属のツールを使用してSnort 3 に変換できます。Snort 2 カスタムルールがある場合は、[カスタムルール(CustomRules)]タブをクリックし、画面の 指示に従ってルールを変換します。詳細については[、単一の侵入ポリシーの](snort3-configuration-guide-v70_chapter4.pdf#nameddest=unique_31) Snort 2 カスタム [ルールの](snort3-configuration-guide-v70_chapter4.pdf#nameddest=unique_31) Snort 3 への変換を参照してください。

#### 次のタスク

設定変更を展開します。[設定変更の展開](snort3-configuration-guide-v70_chapter3.pdf#nameddest=unique_29)を参照してください。